#### **V tem prispevku**

#### Uvoz prometa iz dvostavnega knjigovodstva v šifrant strank

Zadnja sprememba 10/08/2022 2:59 pm CEST

Na zavihku **Bližnjice / Šifranti / Stranke** imamo na dnu preglednice na voljo gumb  $\frac{1}{\sqrt{2}}$  Uvoziz DK, S katerim lahko uvozimo promet zapadlih ali vseh odprtih postavk dvostavnega knjigovodstva. Uvozimo lahko Dolg dobavitelja, Dolg kupca, Dani Avans, Prejeti Avans in Saldo.

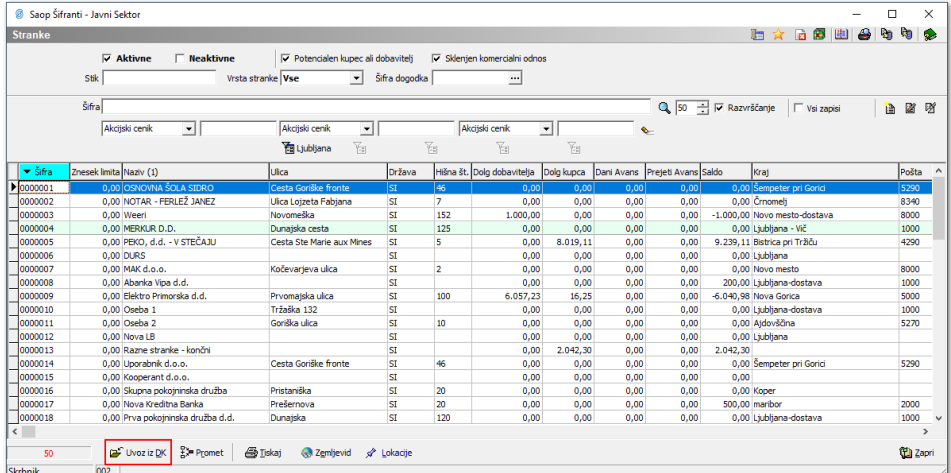

### Ureditev preglednice šifranta strank

Na preglednicah si lahko stolpce prilagodimo po lastni meri. To naredimo tako, da se z miško postavimo na preglednico in pritisnemo na desno tipko. Pojavi se nam izpustni seznam, kjer pritisnemo **Izbira stolpcev**.

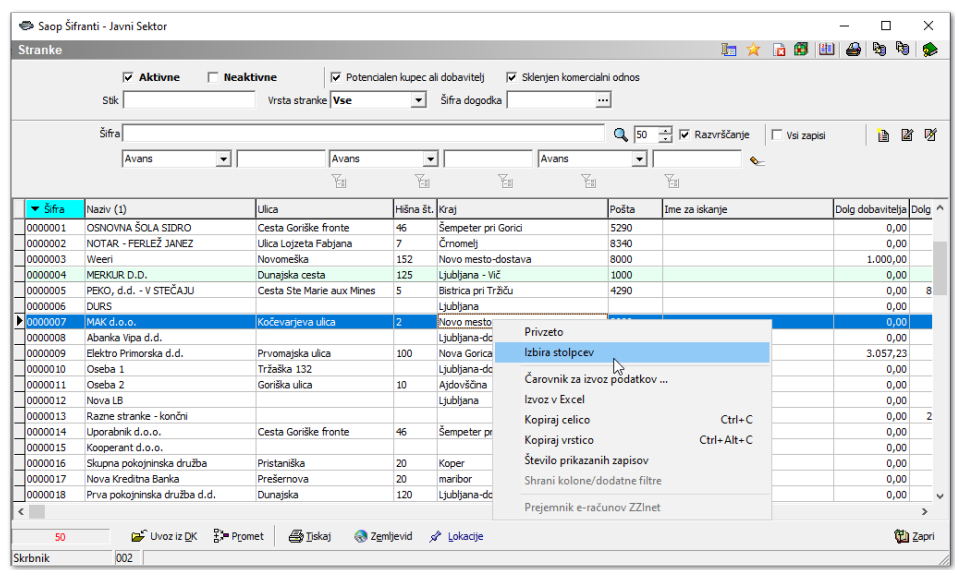

V našem primeru bomo v levem stolpcu našli **Dolg dobavitelja** in ga s

klikom na gumb <sup>></sup> premaknemo na desno stran. Na podoben način si lahko želena polja prenašamo iz ene strani v drugo.

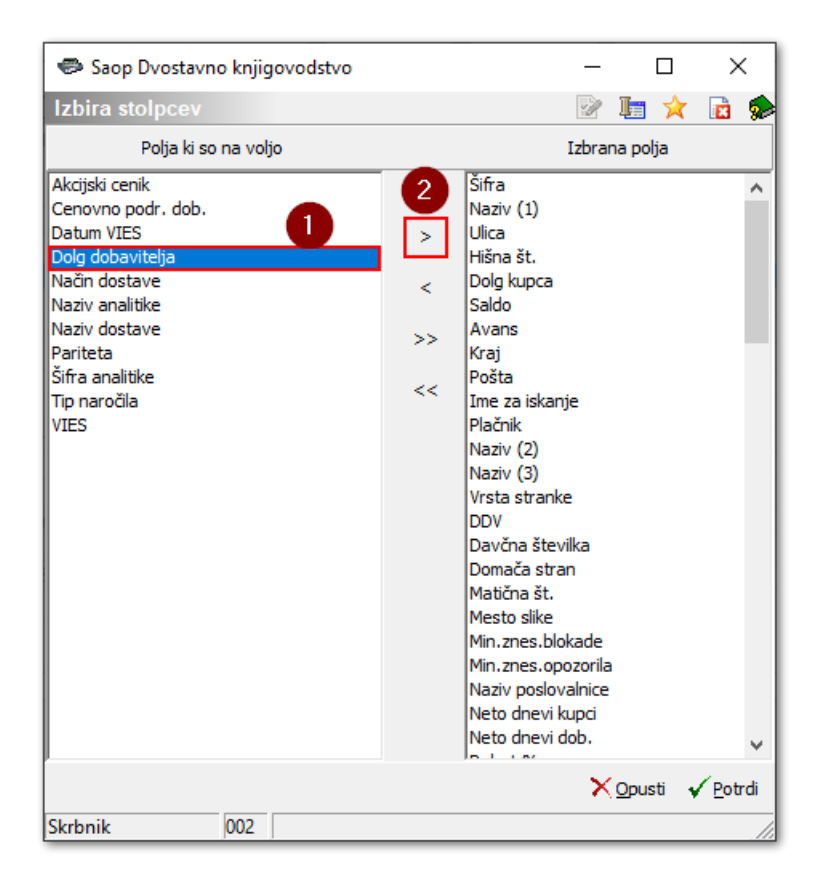

Na desni strani so polja, ki bodo prikazana v tabeli. Želena polja si z miško nato prenašamo po zaporedju. Na preglednici se bodo polja v enakem zaporedju tudi prikazala.

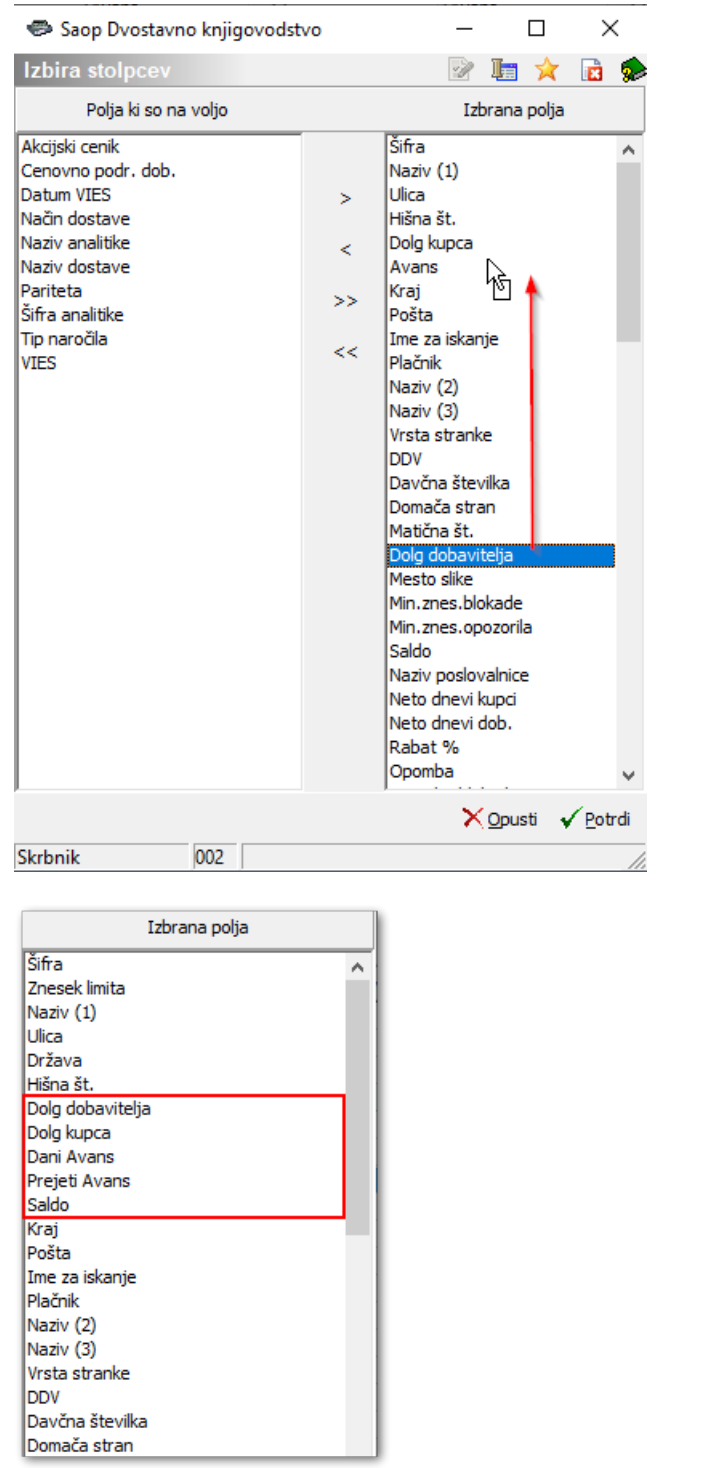

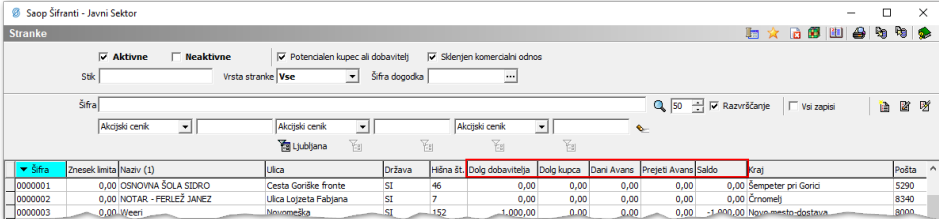

# Ureditev šifranta zbirov

Šifrante zbirov najdemo v **Dvostavno knjigovodstvo / Hitri pregled / Šifrant zbirov**.

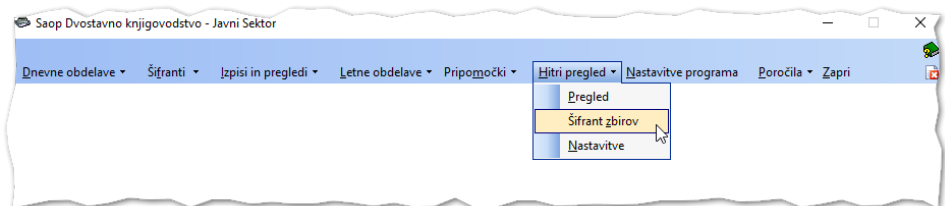

Za uvoz dolga na strankah, si vnesemo tiste zbire, ki jih želimo uvažati. Ob kliku na V**nesi zapis** izpolnimo **Šifro** ter **Naziv**. Na zavihku **Konti** se nam ob kliku na **Vnesi zapis** odpre okno za vnos kontov iz kontnega plana. V primeru, da želimo pregled samo za en analitični konto, ga vnesemo posamezno npr. od konta 12000 do konta 12000. Če želimo, da nam zajame vse konte v nekem zaporedju, se lahko omejimo npr. od konta 120 do 121 in program bo zajel vse analitične saldakontne konte znotraj te omejitve.

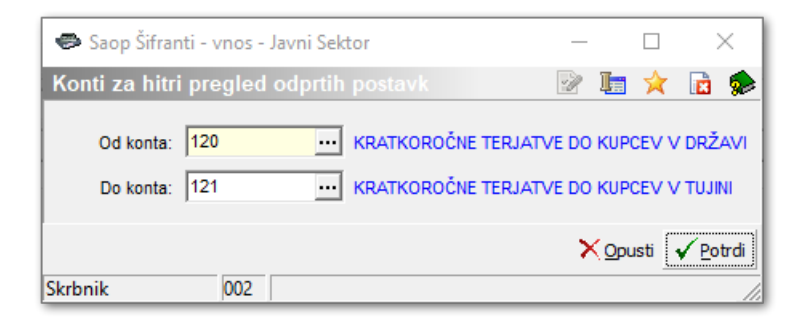

## Uvoz prometa iz DK

Ko uredimo šifrante zbirov na **Hitrem pregledu**, lahko v šifrantu strank pregledujemo dolg na stranki za izbrane zbire. To storimo tako, da v preglednici šifranta strank levo spodaj izberemo ikono za uvozizok za uvoz podatkov.

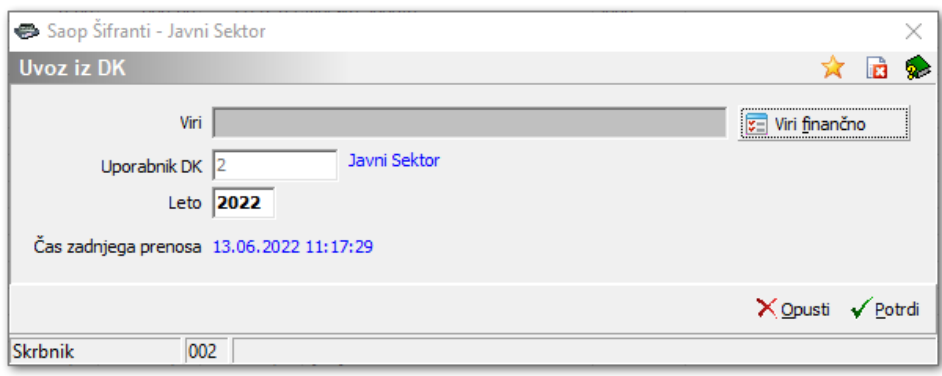

Odpre se nam okno z Viri, Uporabnikom DK in Letom. Zapisan je tudi čas zadnjega prenosa. Ob kliku na Viri finančno vstopimo v preglednico za urejanje virov, kjer imamo možnost povezati Dolg dobavitelja, Dolg kupca, Avans in Saldo z ustreznimi šifranti zbirov, ki smo jih nastavili v **Hitrem pregledu**.

Pri vnosu novega zapisa izpolnimo naslednje podatke:

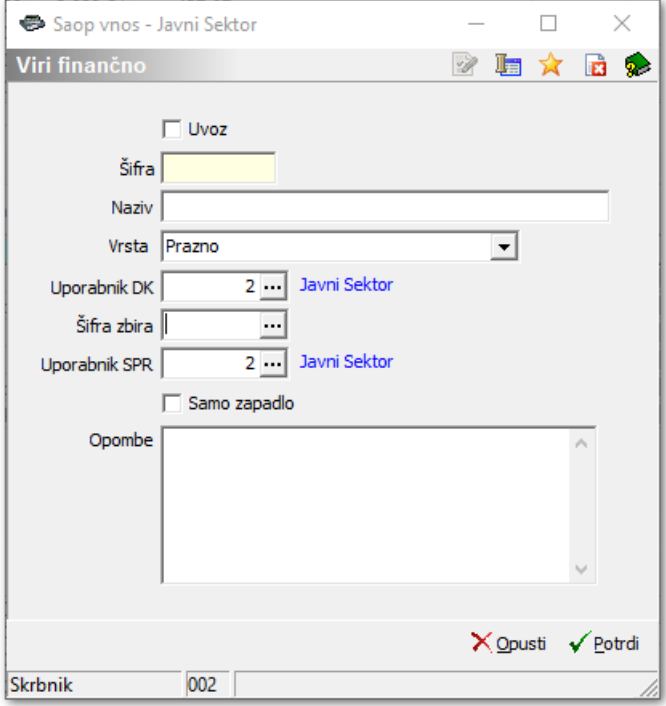

- **Uvoz** označimo, ali želimo, da se vir upošteva pri uvozu podatkov v preglednico.
- **Šifra** izberimo poljubno šifro.
- **Naziv** vpišemo poljubni naziv.
- **Vrsta** odpre se nam spustni seznam, kjer izberemo, kam naj program predlaga izbrani zbir odprtih postavk. Izbiramo lahko med Dolg – kupca, Avans, Saldo in Dolg dobavitelja. Za vsako vrsto lahko uredimo samo en zbir.
- **Uporabnik DK** predlaga nam uporabnika, na katerem smo trenutno prijavljeni.
- **Šifra zbira** odpre se nam preglednica zbirov iz **Hitrega pregleda**. Na podlagi tega zbira program ve, iz katerih saldakontnih kontov naj predlaga odprte postavke.
- **Uporabnik SPR** predlaga nam uporabnika, na katerega smo trenutno prijavljeni. Z vpisom uporabnika nam bo program predlagal odprte postavke, ki so zajete v modulu **Spremljanje plačil računov**.
- **Samo zapadlo** označimo, ali želimo, da nam program prikaže podatke samo zapadlih odprtih postavk. Če pustimo neoznačeno, bo program prikazal vse odprte postavke.

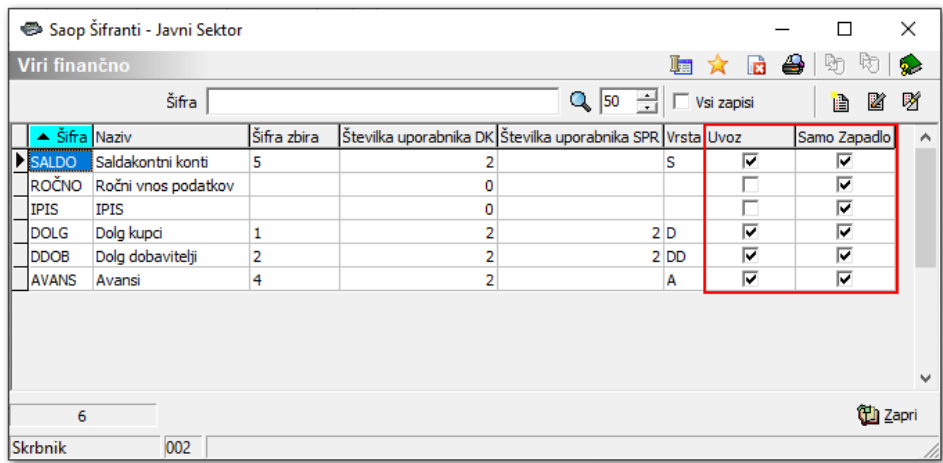

V preglednici vidimo vse vnesene vire in podatke za posamezni vir po stolpcih. Da se nam stolpca **Uvoz** in **Samo zapadlo** prikažeta, je potrebno preglednico osvežiti. Osvežimo jo tako, da se z miško postavimo na preglednico in pritisnemo desno tipko. Pojavi se nam spustni seznam, kjer pritisnemo **Privzeto**.

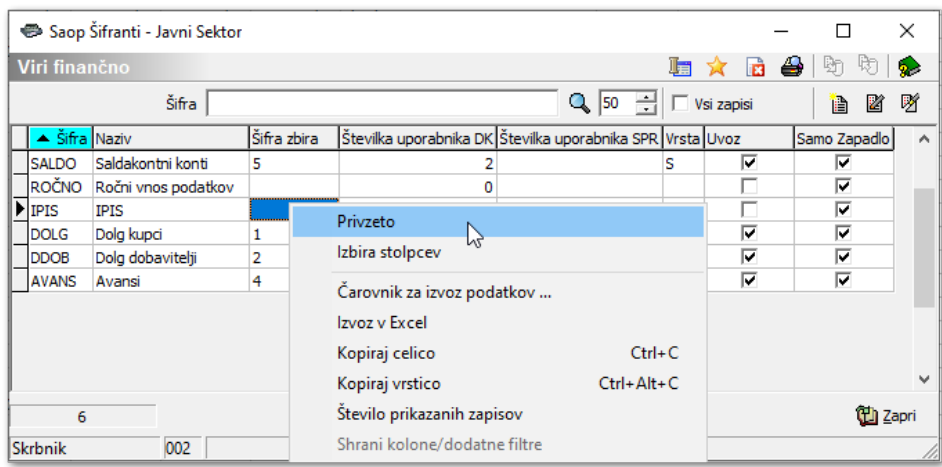

V stolpcih Uvoz in Samo Zapadlo lahko s tipko preslednica na tipkovnici označimo ali odznačimo posamezni vir.

Ko imamo želene vire označene, se nam polje pri uvozu z izbranimi viri tudi napolni.

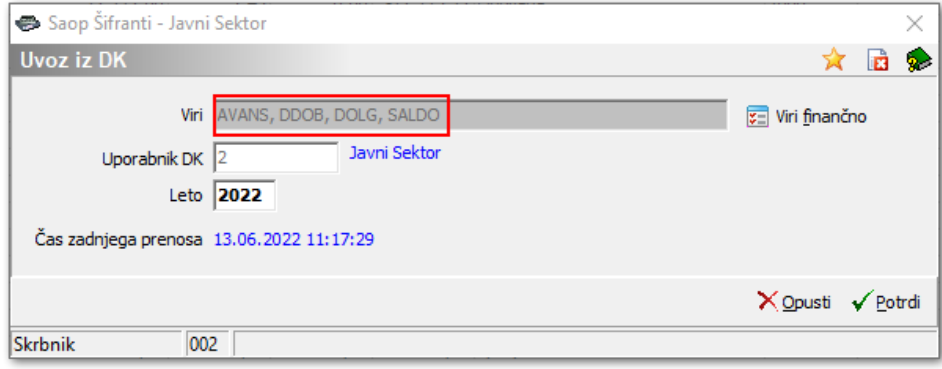

Ob kliku na gumb  $\sqrt{\text{Po}^{\text{tr}}}$  se podatki za izbrane *Vire* v preglednici **Šifranta strank** posodobijo. Posodobi se tudi **Čas zadnjega prenosa**.

# Pregled uvoženega prometa

Ko uvozimo promet odprtih postavk za izbrane vire iz dvostavnega knjigovodstva, se na dnu preglednice šifranta strank nahaja gumb <sub>#</sub>, Promet, ki nam nudi možnost vpogleda v uvožene podatke.

Najprej označimo stranko, za katero želimo pregledati uvožene odprte postavke in ob kliku na gumb promet, se nam odpre okno z vsemi uvoženimi viri.

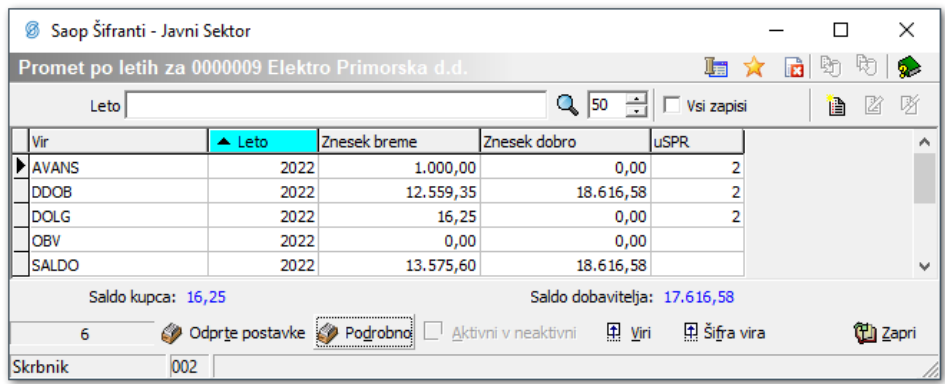

Za vsak uvožen vir je v preglednici prikazano leto uvoza in promet Znesek breme/dobro. Pod prometnimi podatki je tudi seštevek prometa kupca in dobavitelja. Če označimo določen vir in kliknemo na gumb **Odprte postavke**, se nam odprejo odprti dokumenti.

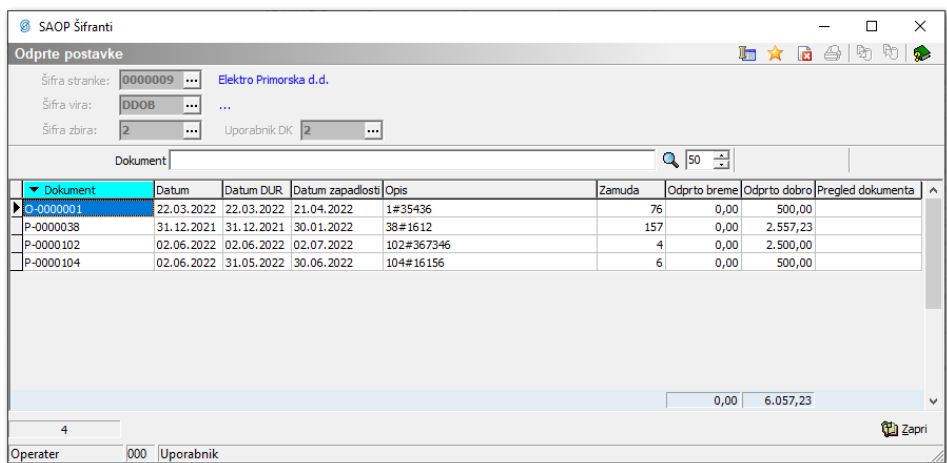

#### Avtomatski uvoz dolga na stranki

Na ePoštarju je dodana nova storitev **Uvoz iz DK**. Služi avtomatskemu uvozu prometa iz dvostavnega knjigovodstva v šifrant strank.

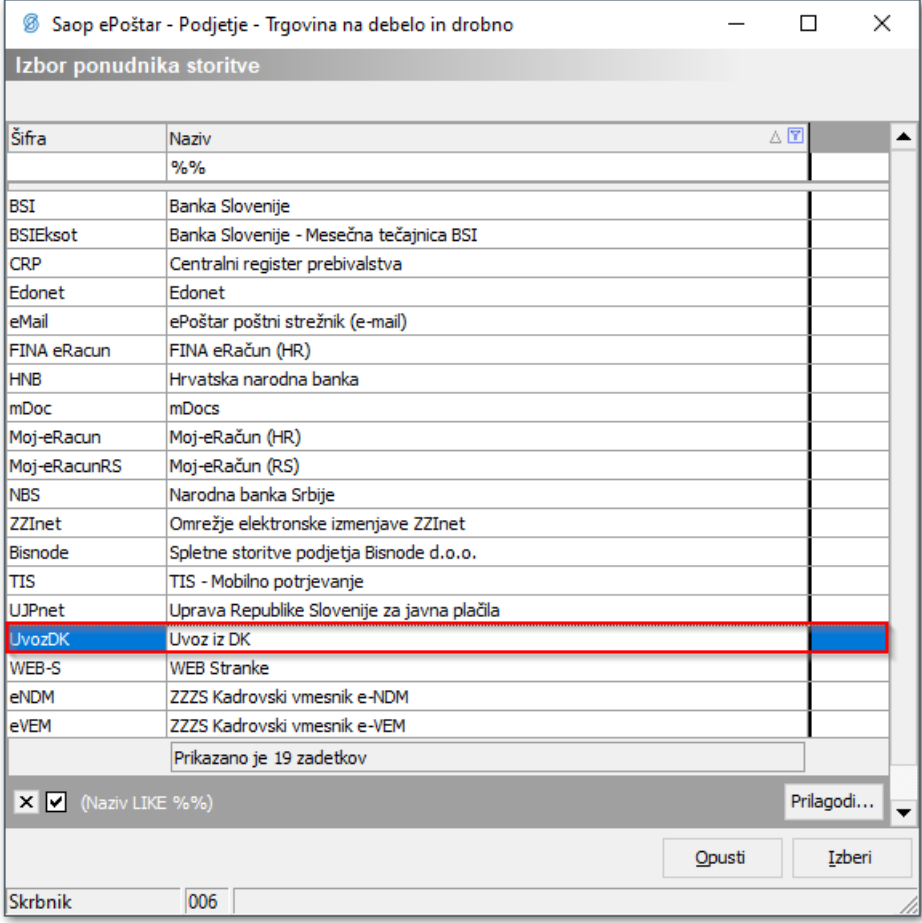

Storitev aktiviramo tako, da dvokliknemo na storitev, s kljukico označimo, da je storitev aktivna, izberemo periodo izvajanja ter pogostost izvajanja v izbrani periodi.

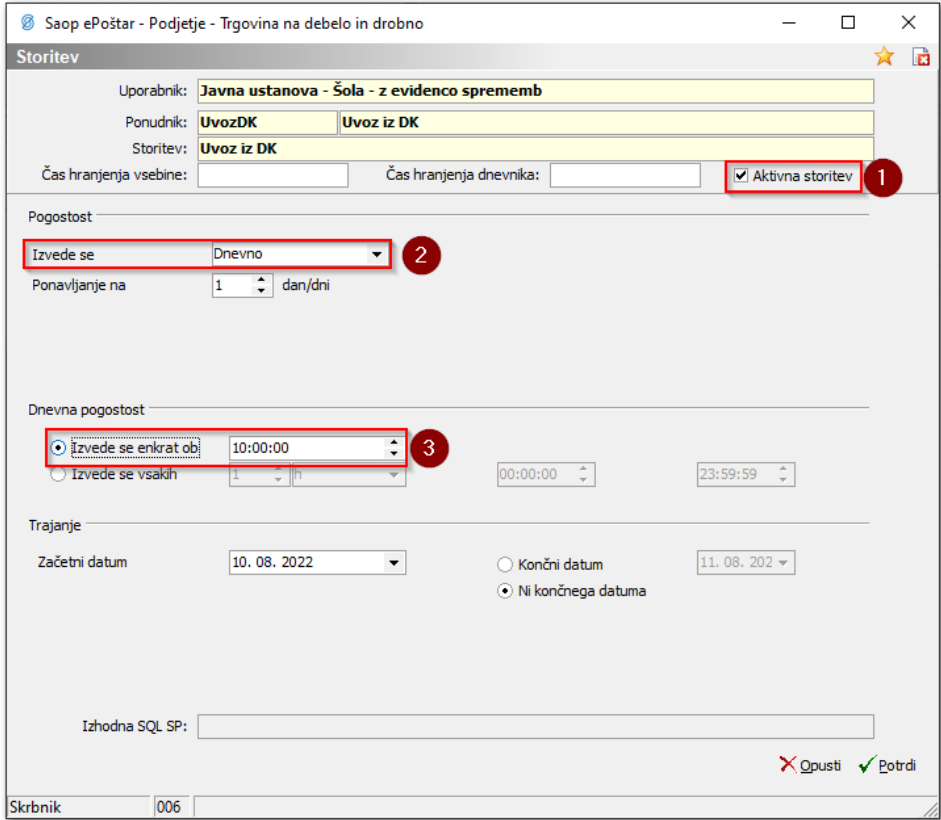